## anoma

## Aprire un canale su ThingSpeak™

Andare sul sito https://thingspeak.com/ e cliccare sull'avatar in alto a destra

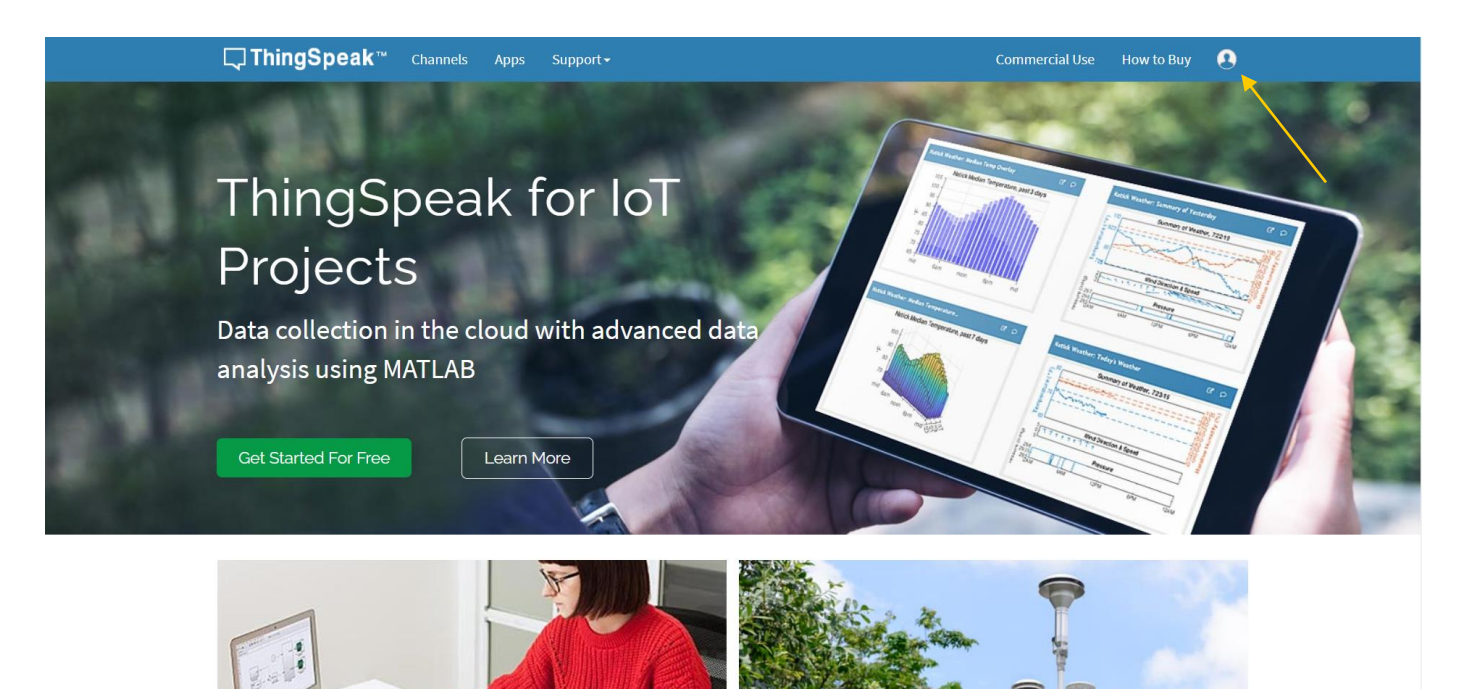

Se non si possiede un account MathWorks, crearne uno cliccando su Create one!

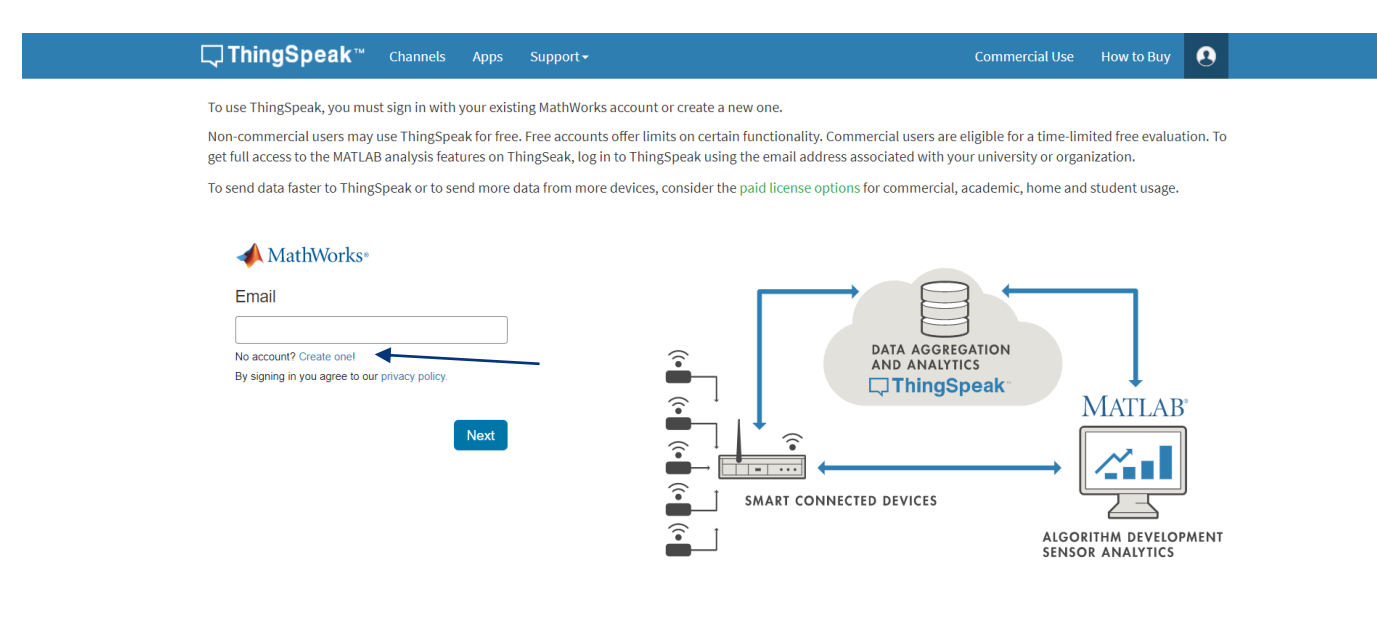

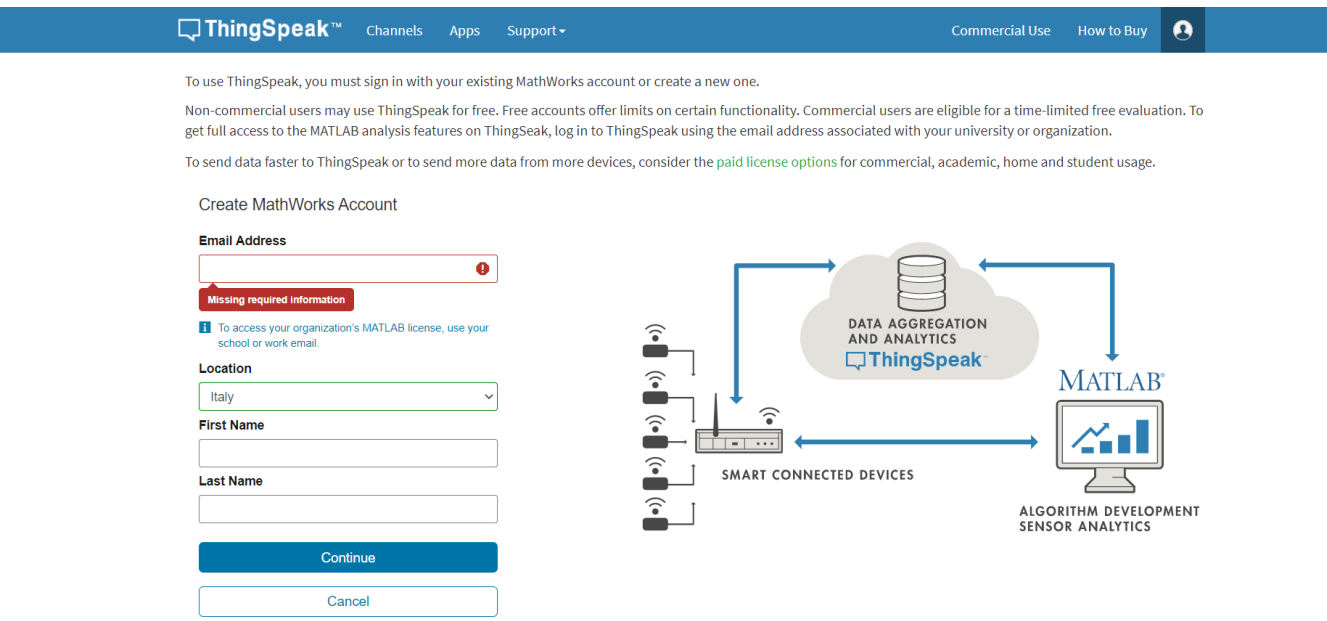

Verrà inviata una mail all'indirizzo inserito, che chiederà di verificare l'account. Cliccare sul link di conferma. Tornare alla pagina rimasta aperta su ThingSpeak™ e cliccare su Continue

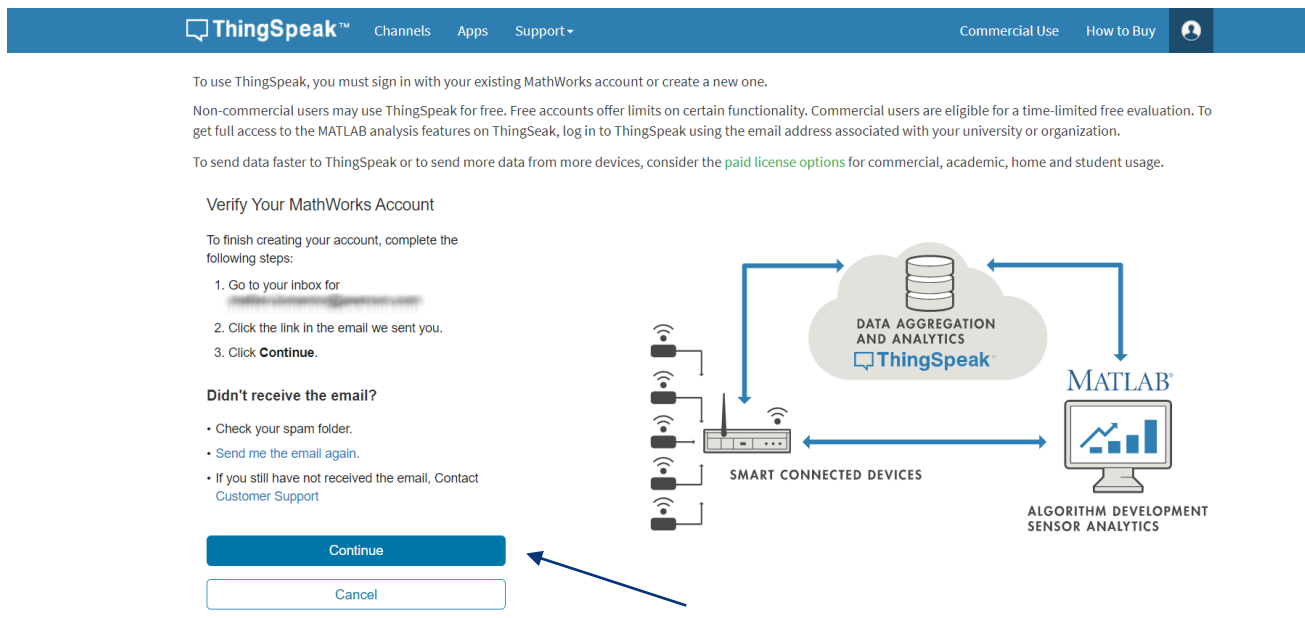

Inserire una password a propria scelta rispettando i requisiti richiesti. Mettere la spunta indicata e cliccare su Continua

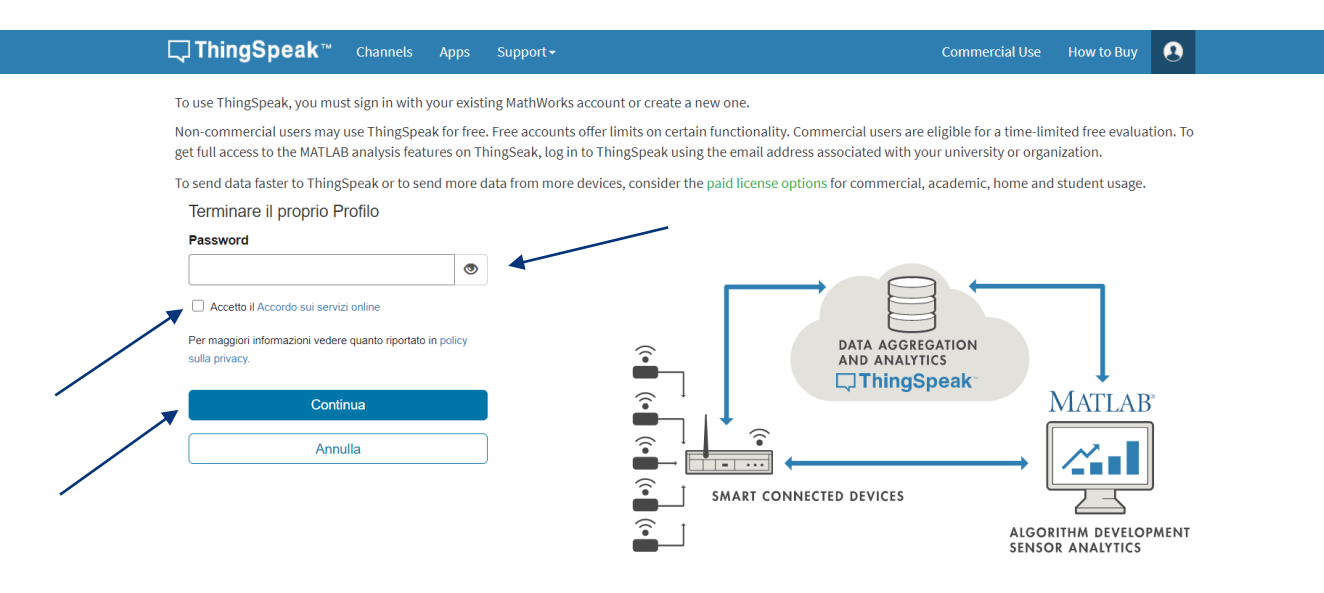

La procedura di registrazione è completata, e si è ora in possesso di un account ThingSpeak™ È ora possible creare un proprio canale. Andare su My Channels e cliccare su New Channel

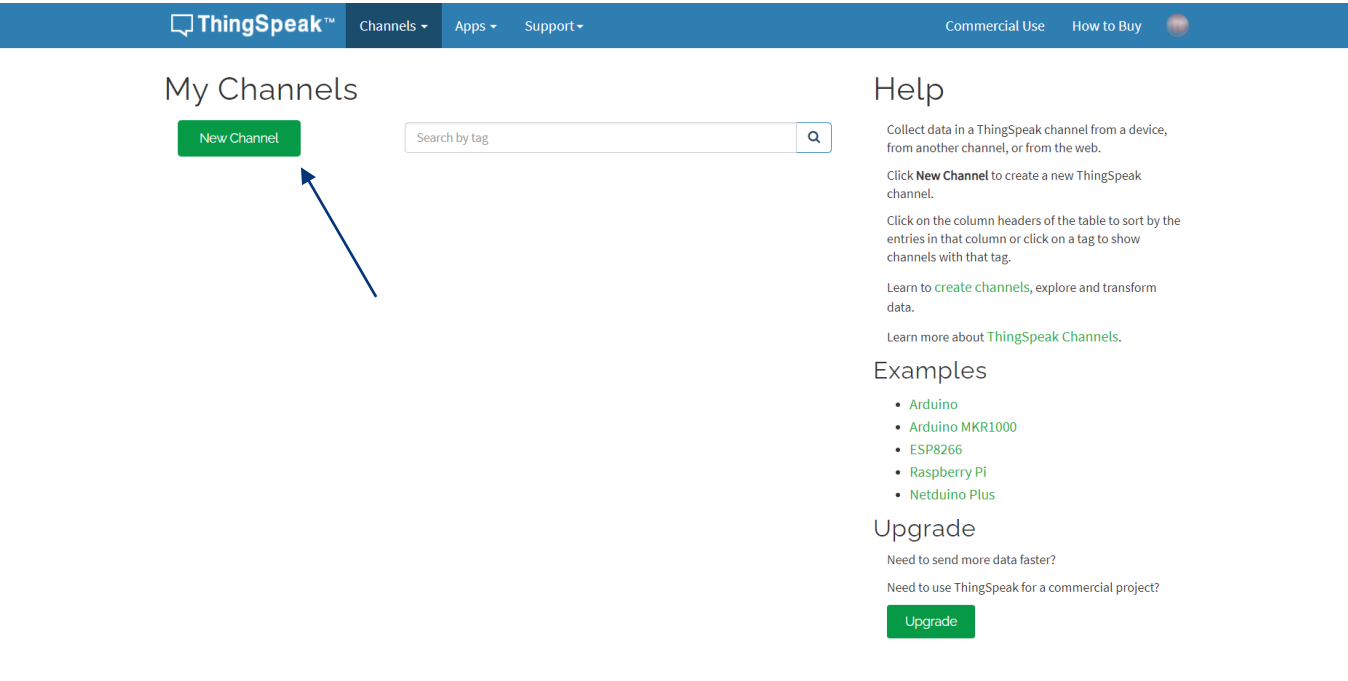

Nel campo Name inserire il nome del canale (nel nostro caso CO2) e nel campo Field 1 la quantità di cui si riceveranno dati (nel nostro caso CO2 in PPM). Il numero del Field (in questo caso 1) in cui abbiamo indicato la quantità da rilevare sarà importante ai fini della compilazione del programma.

Sarà possibile inserire altre informazioni a piacimento nei corrispondenti campi, e alla fine sarà necessario cliccare su Save Channel scorrendo in fondo alla pagina

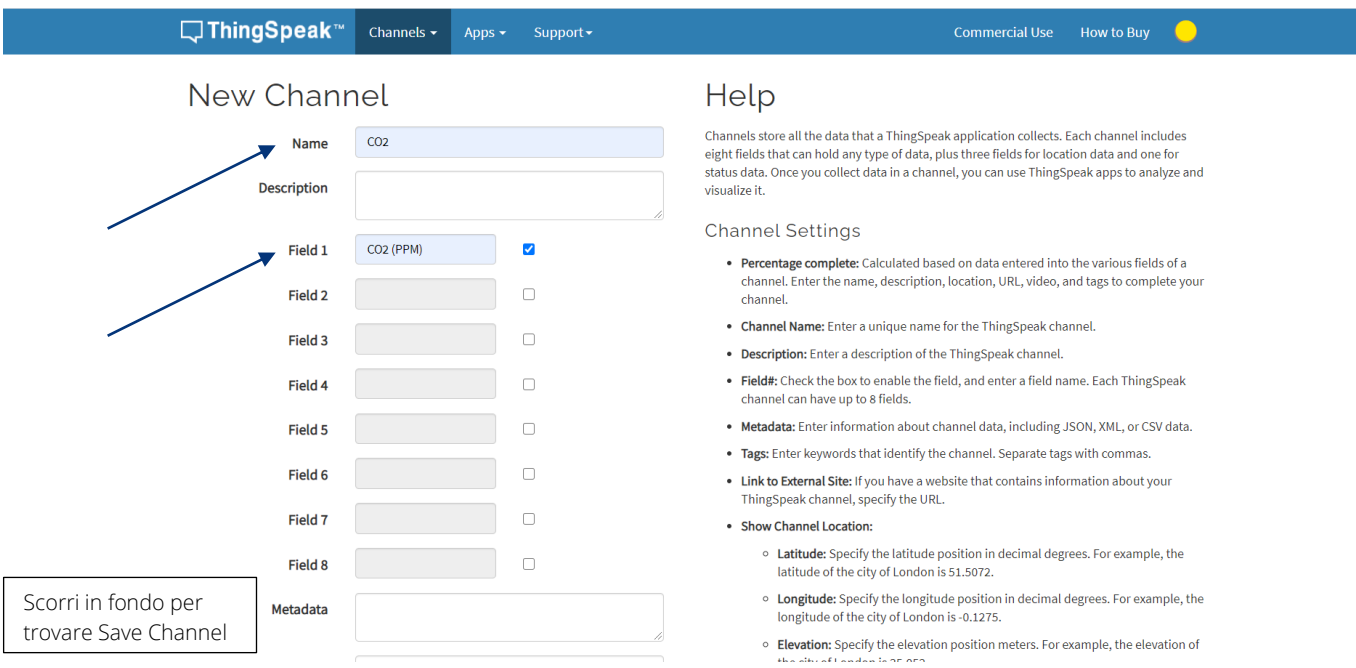

Ora il canale è creato. È già disponibile il Channel ID, che sarà una delle informazioni che ci servirà nel programma. Notiamo anche che il canale risulta privato (Private) ovvero non sarà accessibile da chiunque.

La seconda informazione che ci servirà nel programma sarà la chiave API. Clicchiamo su API Keys per reperirla

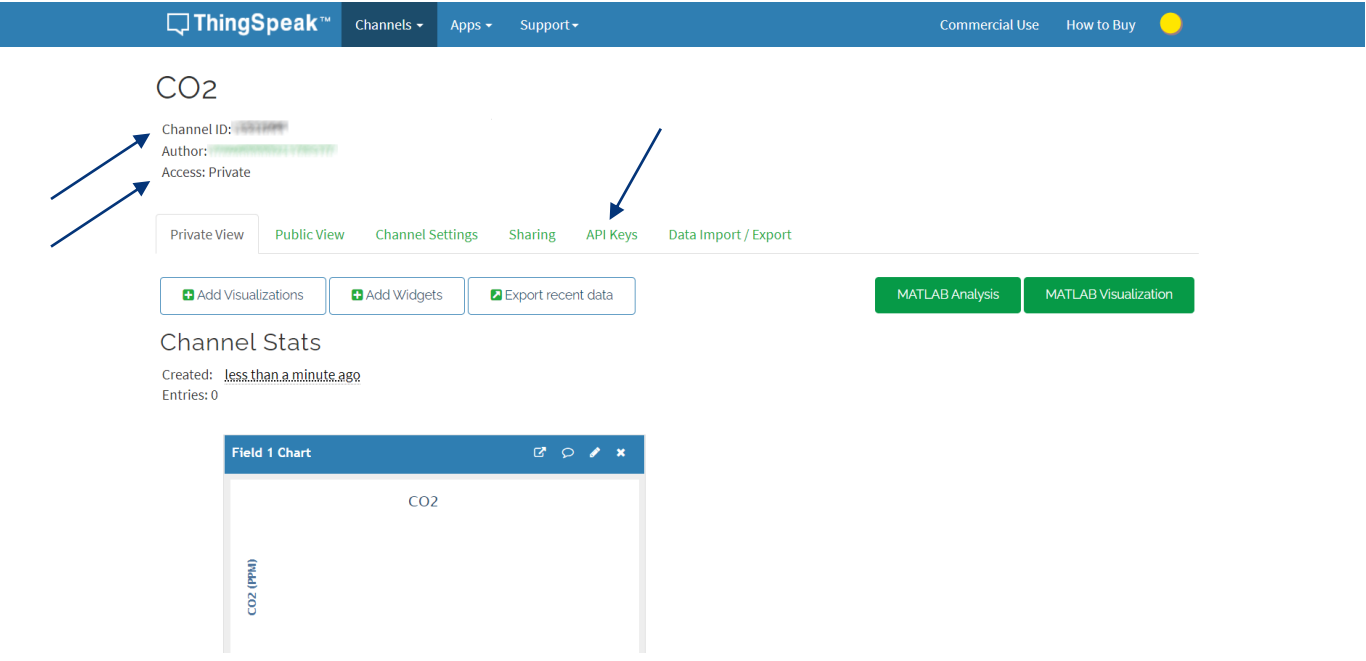

L'informazione che ci serve reperire nella schermata delle API Keys è la Write API Key, che ci permetterà di far scrivere dati sul canale. Annotiamola e clicchiamo su Private View per aggiungere una nuova visualizzazione di tipo Gauge (Manometro) dei nostri dati

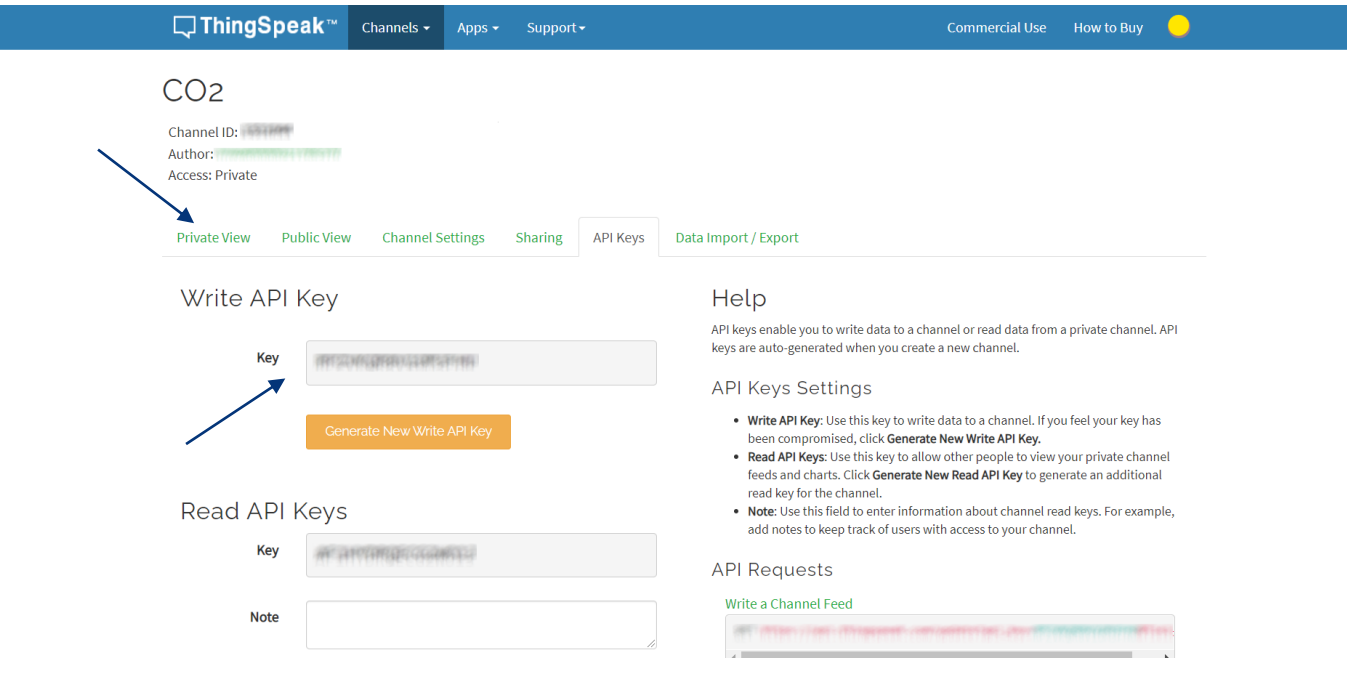

## Clicchiamo sul tasto Add Widgets

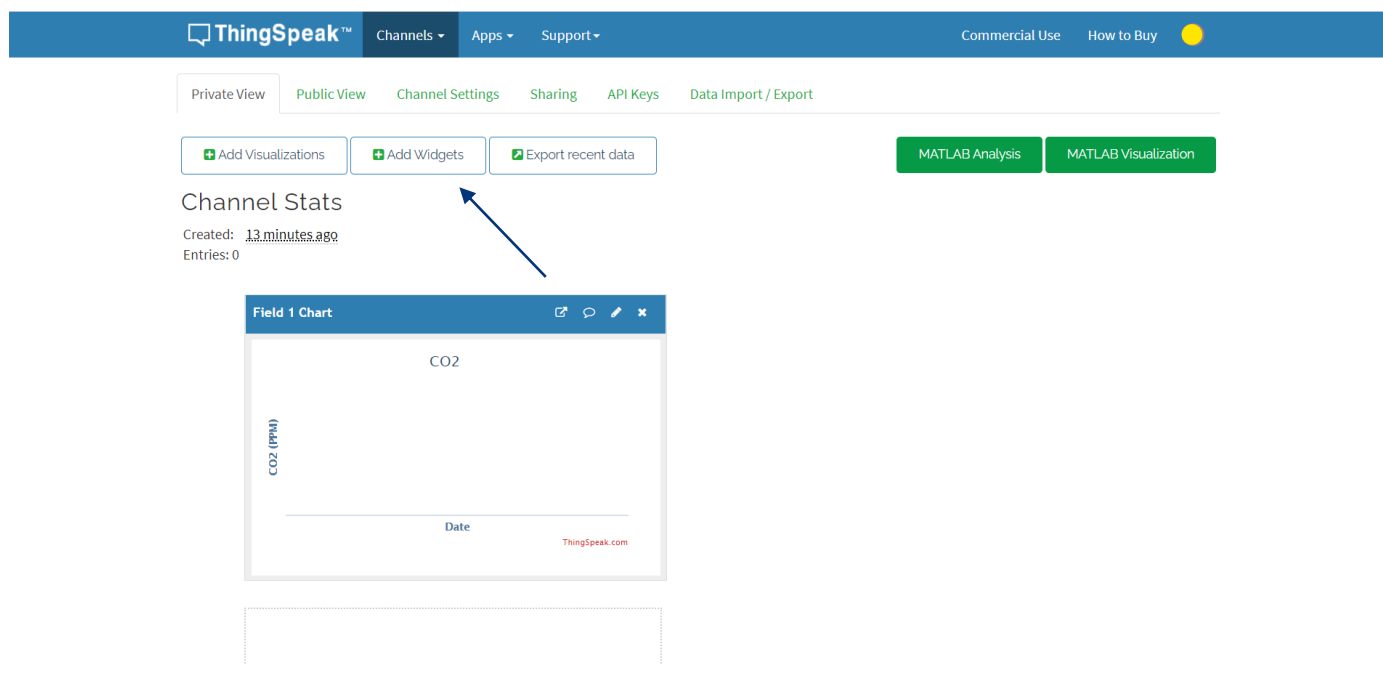

Successivamente selezioniamo Gauge e poi clicchiamo sul tasto Next. A questo punto apparirà una schermata di configurazione che permetterà di settare alcuni parametri

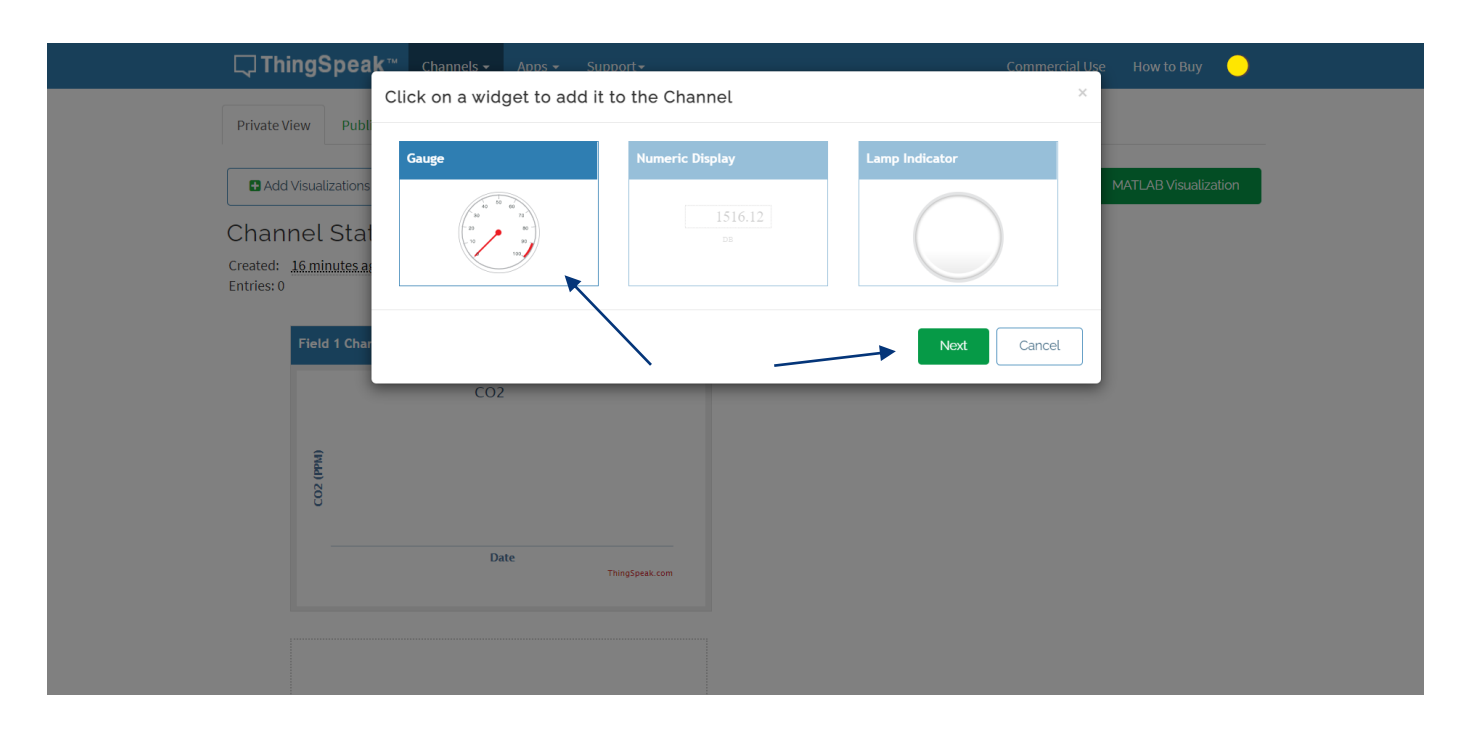

Possiamo indicare il nome da visualizzare nel campo Name, il Field da cui prendere i dati (fondamentale indicare lo stesso che abbiamo dichiarato nei Channel Settings, nel nostro caso 1), il range Min e Max in cui visualizzare i dati (il sensore è in grado di rilevare da 0 a 40.000 ppm di CO<sub>2</sub>, ma per I nostri scopi andrà bene indicare da 0 a 2000. Possiamo inoltre indicare le Units (ovvero l'unità di misura dei dati che rileviamo), il Tick Interval (ovvero l'intervallo di visualizzazione delle tacche intermedie sul manometro, 200 sarà più che sufficiente), e un eventuale Range da segnalare (nel nostro caso potrebbe essere l'itnervallo fra il valore che decideremo essere critico di  $CO<sub>2</sub>$  e il fondo scala del manometro). Questo range sarà visualizzato come una banda rossa sul display

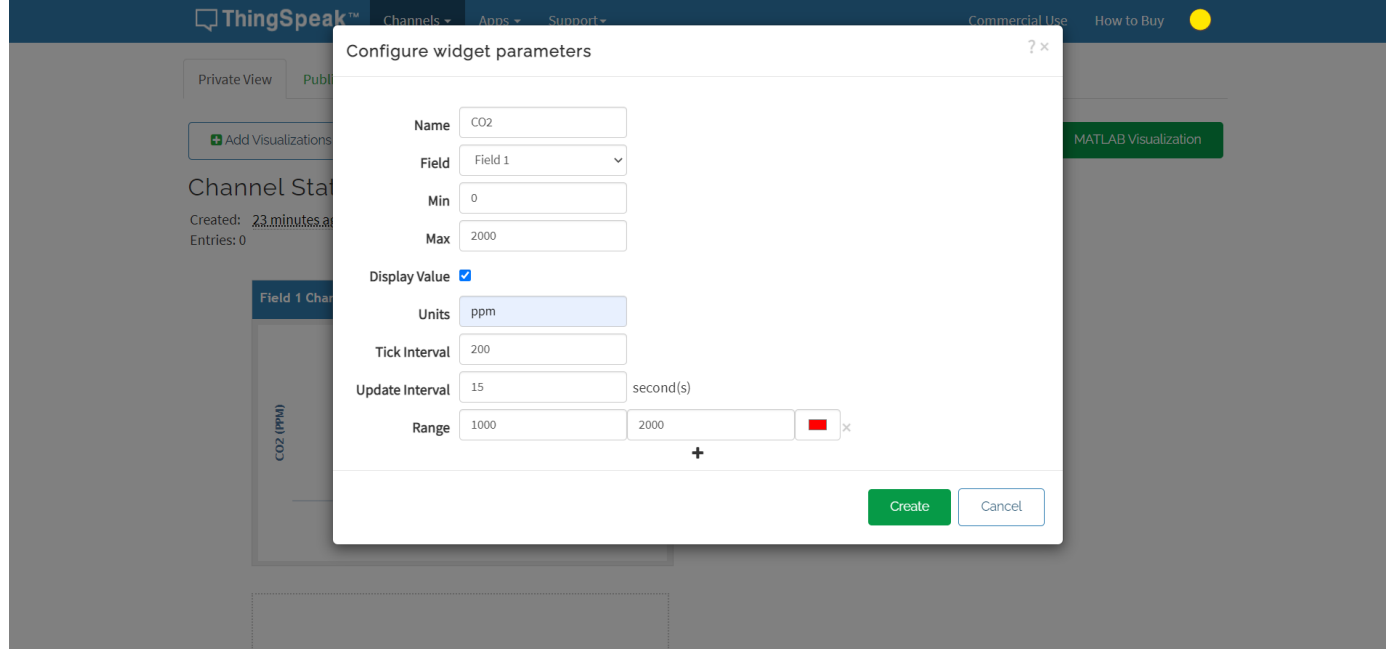

Il nostro Gauge è ora visiblie, ma non ha dati da visualizzare (ovviamente). Finchè non imposteremo il programma per inviare dati a ThingSpeak™, nulla sarà visualizzato. Sarà sempre possible modificare le impostazioni dei grafici cliccando sul simbolo della matita

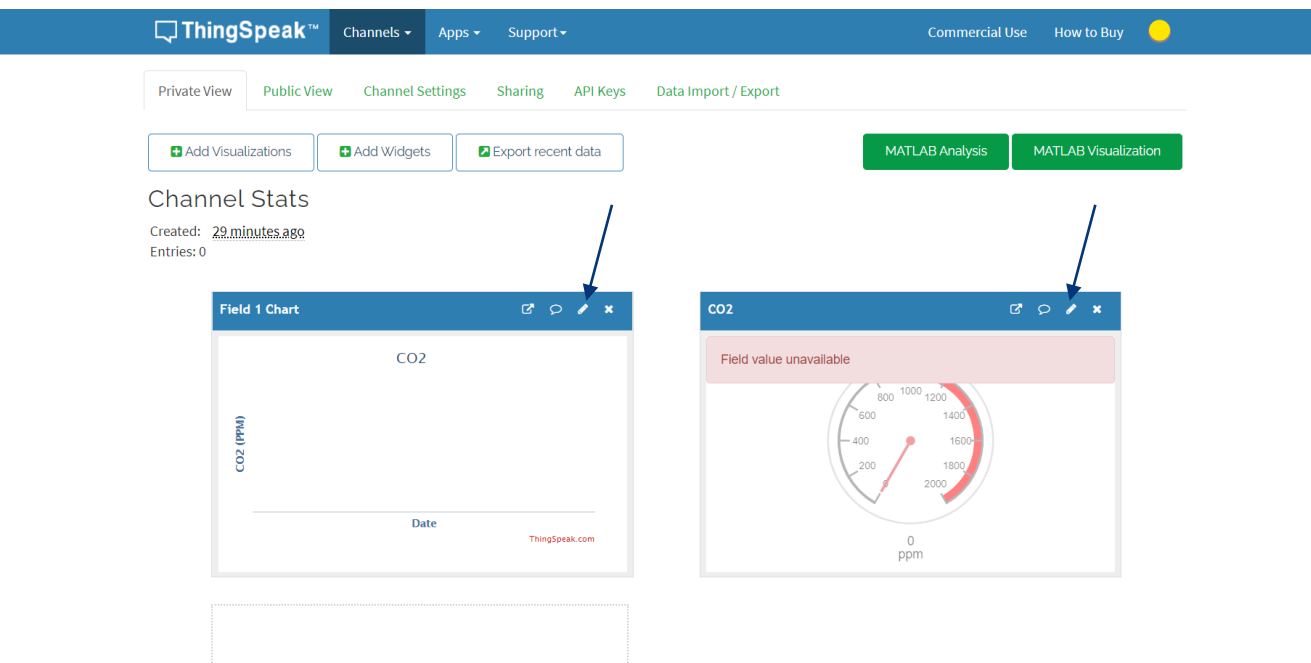

Prima di concludere, diamo qualche altra indicazione utile sul funzionamento di ThingSpeak™. Innanzitutto è possibile rendere il canale pubblico, ovvero visibile da tutti, e addirittura includerlo nel proprio sito web (come ad esempio quello della scuola). Per fare ciò cliccare sul tasto Sharing e mettere la spunta su Share channel view with everyone. A questo punto il canale sarà visibile anche nel menu Public View, in cui sarà possibile effettuare le modifiche della visualizzazione pubblica. Clicchiamo proprio su Public View per vedere come verrà visualizzato all'esterno. Dando al pubblico l'indirizzo web presente nella barra degli indirizzi [\(https://www.thingspeak.com/channels/xxxxxxx\)](https://www.thingspeak.com/channels/xxxxxxx) chiunque potrà visualizzare il grafico direttamente su internet

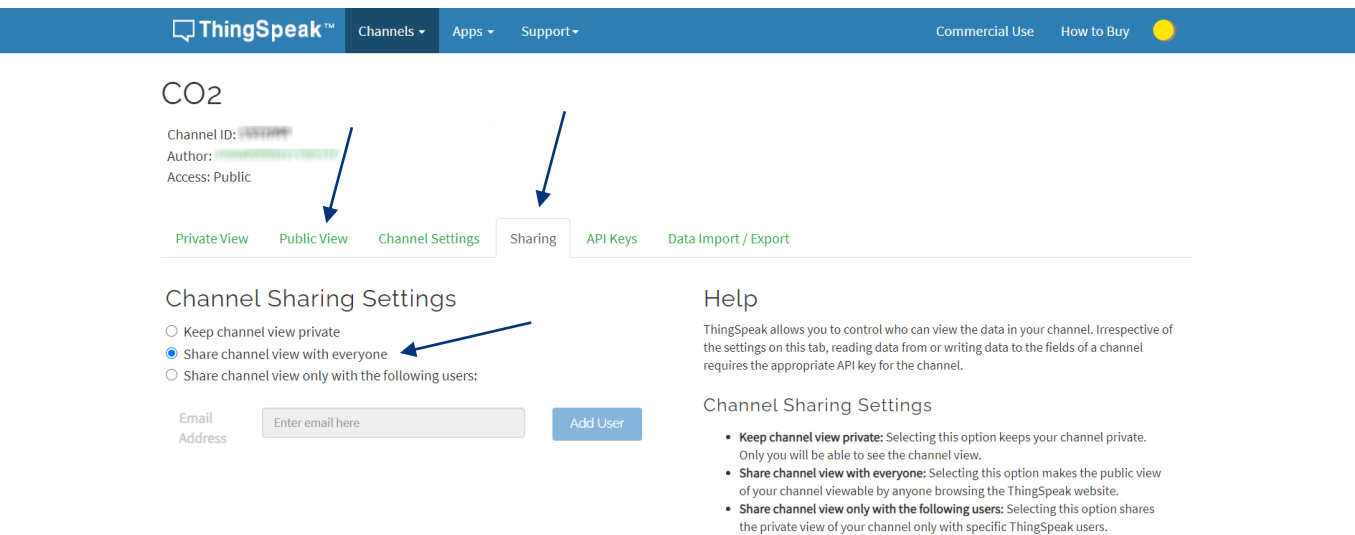

Invece per poter inglobare il grafico sul proprio sito sarà necessario andare sempre su Public View, cliccare sul simbolo della nuvoletta presente sul grafico, e copiare l'intero codice iframe per inserirlo nel codice HTML della propria pagina web

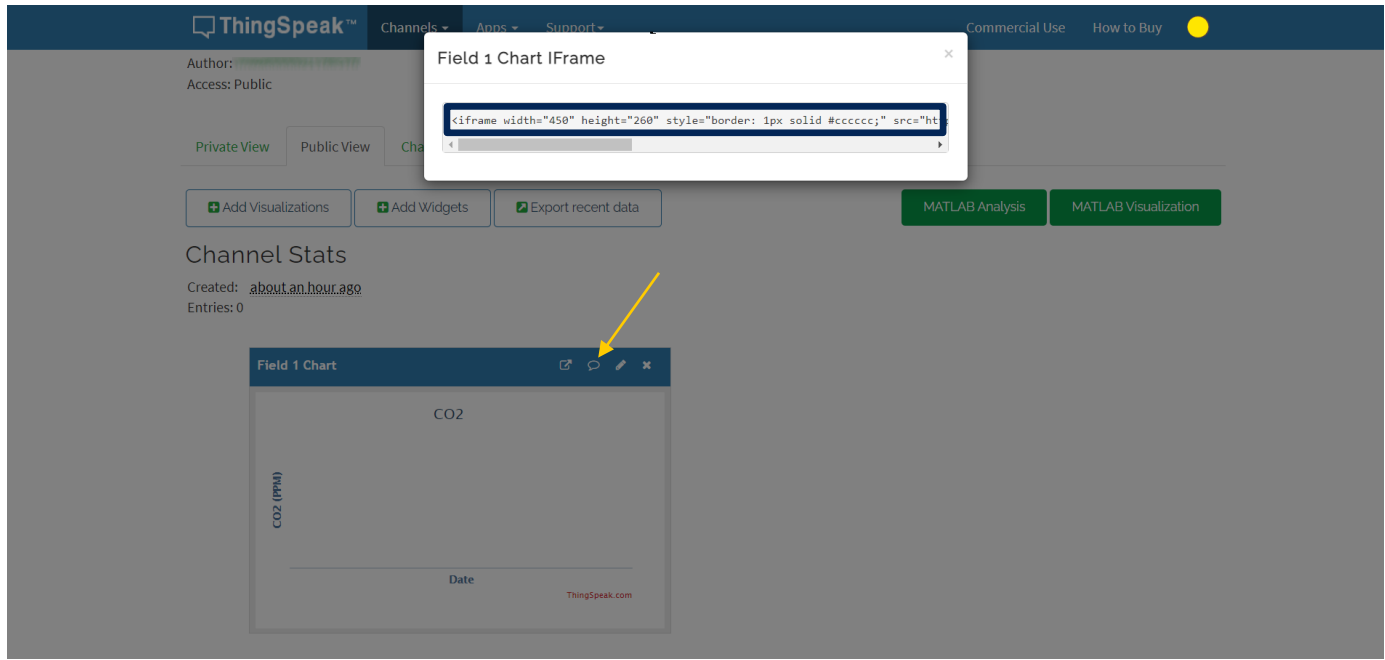

Come ultima indicazione mostriamo come è possibile esportare i dati. Per fare ciò si clicca sul menu Data Import/Export, dove successivamente sarà necessario indicare la corretta Time Zone per evitare dati scorretti, e cliccare su Download per scaricare un file in formato .csv da poter elaborare con Excel o simili

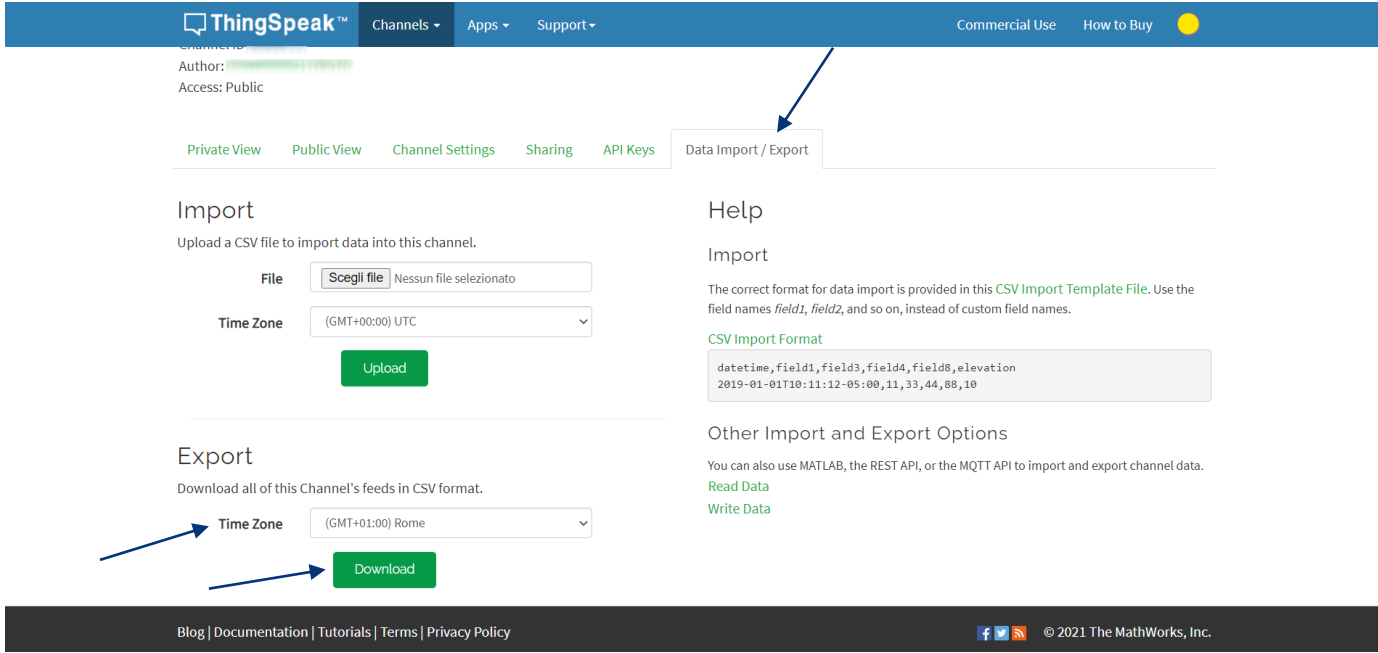

Ora siamo pronti per poter inserire i parametri del nostro canale ThingSpeak™ nel programma. A questo proposito, ricordiamoci di prendere nota dei seguenti parametri:

- Channel ID
- Write API Key
- Numero del Field